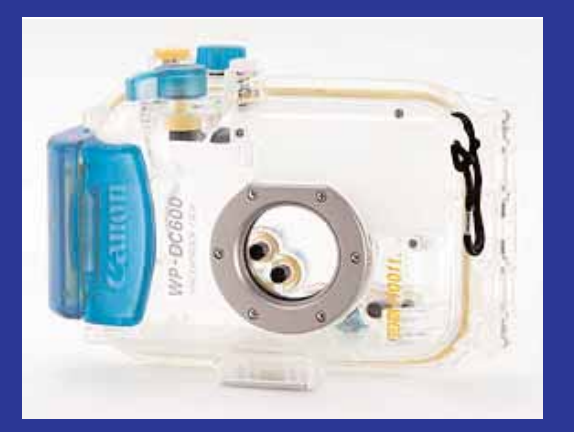

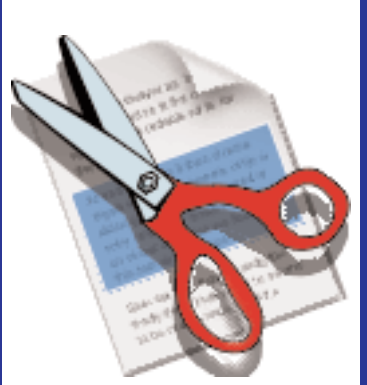

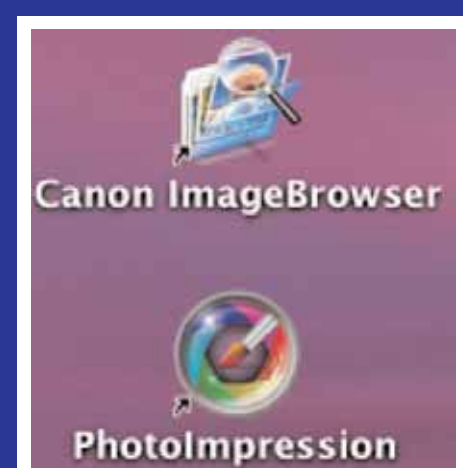

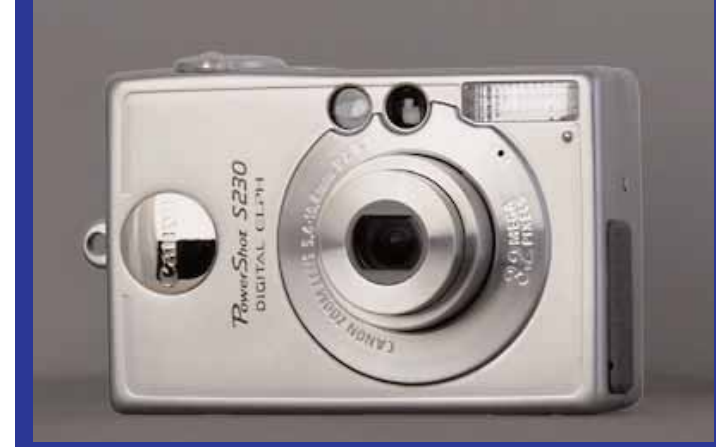

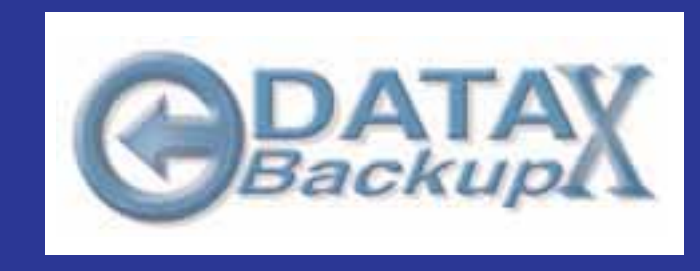

# **In This Issue:**

Bargain Macs 2004 Canon PowerShot S230 Distilling with Acrobat 6.0 Data Backup X Meeting Information And More...

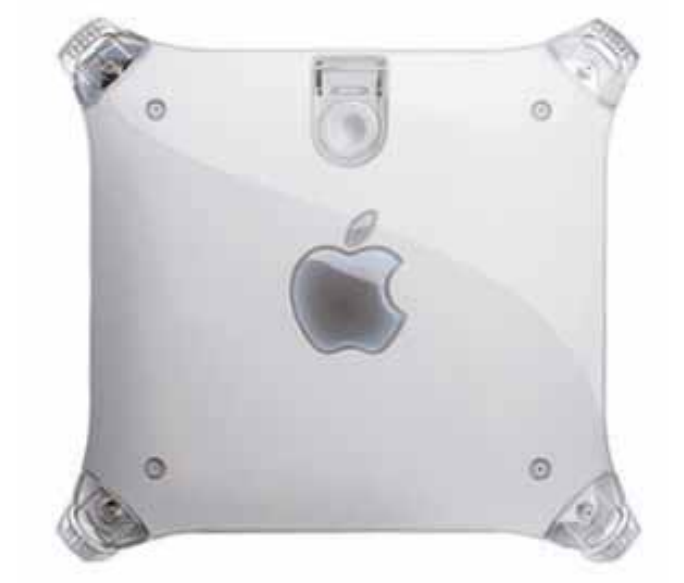

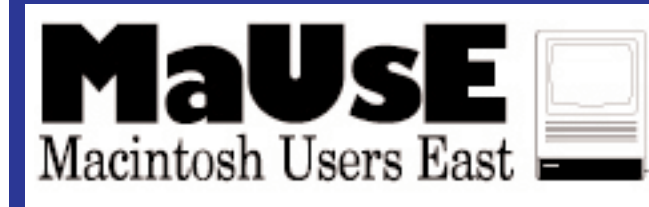

# **January 2004**

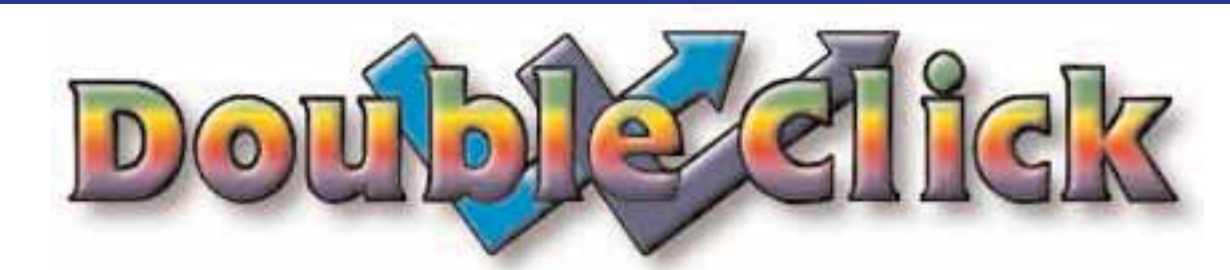

# Executive Contact List

Please feel free to contact any of the following individuals if you have comments or questions relating to Macintosh Users East or Macintosh computing in general.

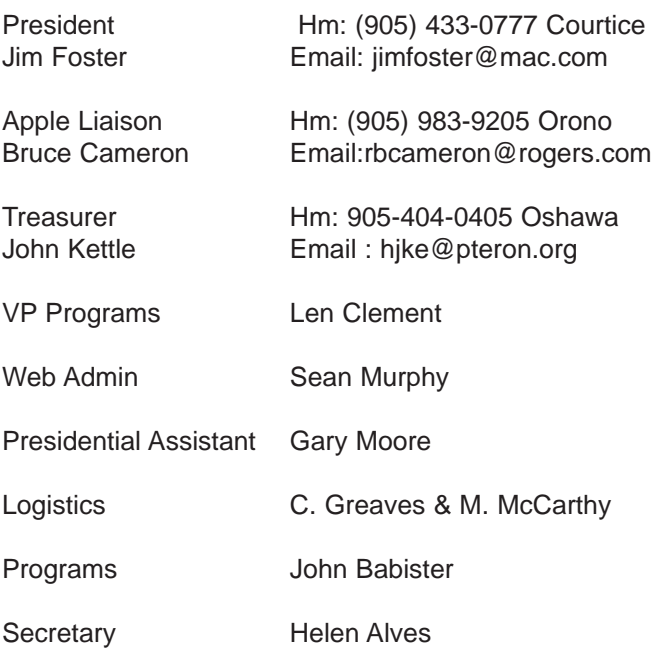

Macintosh Users East [MaUsE] eMail: mause@mac.com 208 Winona Avenue, Oshawa, Ontario, L1G 3H5 Canada MaUsE Message Line: 905-433-0777

#### **From the Editor**

Well, Happy New Year, to coin a phrase. Here's the first Double Click of 2004 and all of us here at the Double Click office hope you enjoy it. Our best wishes for health and prosperity to you all. We advise all readers to assiduously avoid viruses and pentium-based computers.

#### **Small Print**

What you are looking at is the latest edition of the Double Click monthly newsletter from the Macintosh Users East, (MaUsE), a motley collection of old and new Mac users who reside in Southern Ontario with a motley collection of old and new Macintosh computers. What more do you need to know ? Oh, yes. This Newsletter is created by Michael Shaw, Double Click Editor, on an antique 800 MHz Sonnet G4-infested PCI Macintosh clone, a **1997 Daystar Genesis MP 800+** running OS 9.1 and OSX v10.2.8.

Submissions from MausE Club members, 'though rarer than hens' teeth, are always welcome. Send them to: michael\_shaw@sympatico.ca. I have never refused a submission yet. There's always room for another piece on ANY Mac-related topic and I'll make room if there isn't. I would like your submissions. But I won't beg.

Apple, Macintosh, and the Apple logo are trademarks of Apple Computer, Inc., registered in the U.S. and other countries. The MaUsE (Macintosh Users East) is an independent user group and has not been authorized, sponsored, or otherwise approved by Apple Computer, Inc.

## **The next meeting will be held at Faith United Church on Nash Road in Courtice Ontario, at 7:30 on January 28th, 2004**

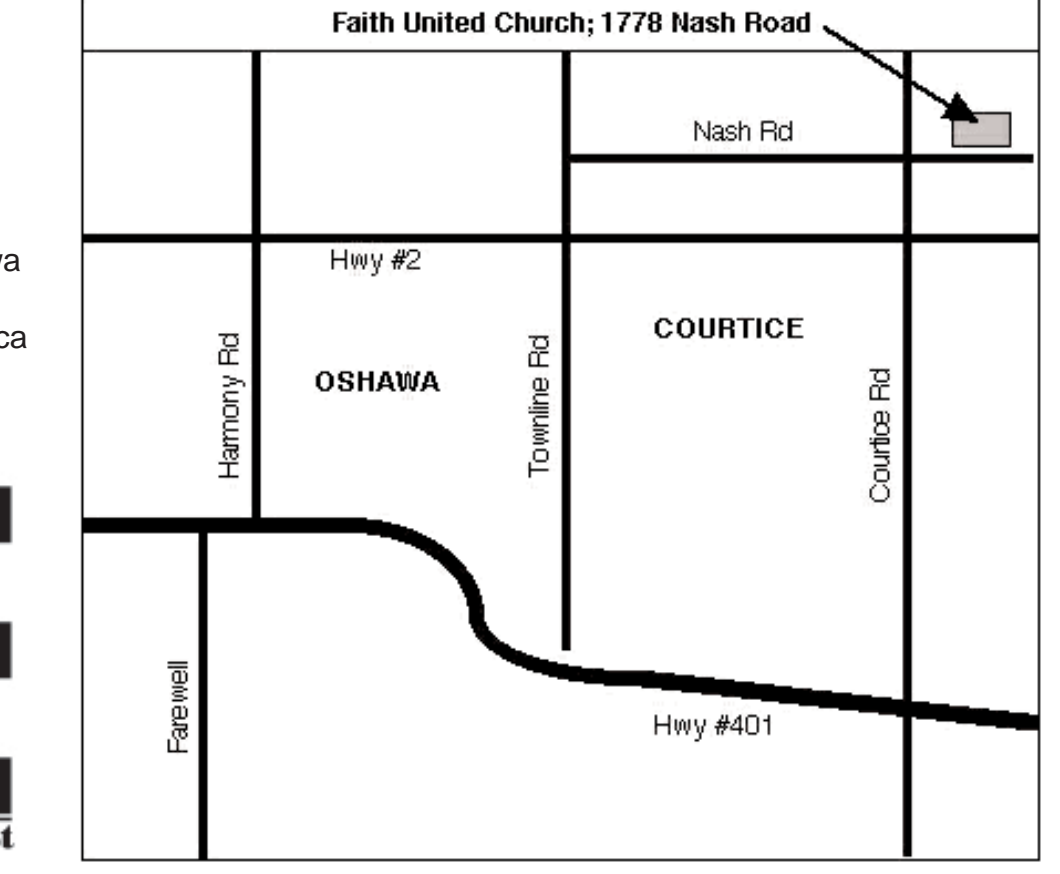

## **Double Click**

Double Click on the web at: www.mause.ca

Double Click Editor Michael Shaw Hm: (905) 576-2097 Oshawa Email: michael\_shaw@sympatico.ca fat\_idle\_bastard@yahoo.ca

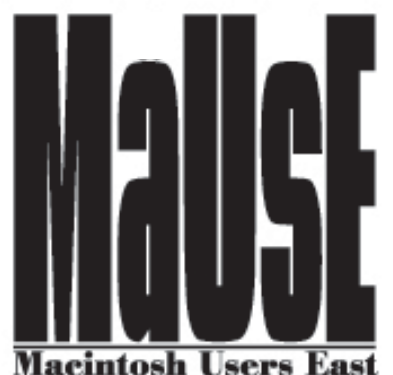

# GETTING MORE OUT OF YOUR COMPUTER

MaUsE is planning a program on what you can do with a computer — a Mac, of course — that could be presented to the general public in the Pickering or Oshawa Library or other meeting places. We hope it would help to get new members for the club.

So many people buy a computer, then

use it just to send email to their grannies or girl friends. Our program would show how you can "GET MORE OUT OF YOUR COMPUTER." It would be addressed to ordinary members of the public, not

computer nuts like — well, like some of the people you know. It would be roughly an hour long, probably six segments of eight or ten minutes, each showing one fascinating, exciting, useful, or time-saving application. Here are some ideas suggested so far:

•Create music (as Len Clement did at our September 2003 meeting).

•Manipulate images (for instance iPhoto).

•Edit photos**,** home movies, and sound into a QuickTime presentation.

•Keep all the details of people on your Christmas list, phone book, birthdays list, business contact list, etc. on one data base.

•Some imaginative use of a spreadsheet, or maybe just check how your investments and RRSP are doing.

•Send photos, movies, and sound bites to friends by email.

•Run more than one computer on your internet account.

•Do business on the internet (consisting of things like shopping, personal banking, auctions, and sending money).

•Create and maintain your own Internet web site (having in mind the "homepage" features of a dot-Mac account in order to stay within the 10 minute guideline).

•Accessing your home computer from remote locations (focusing on iSync, dot-Mac's

ability to give you access to your Address Book data on your home computer from any other internet-connected computer in the world, and really basic file sharing).

•Live (and FREE!) audio/video communications over the internet (focusing on iChat AV).

•The iTunes approach to recording, organizing, and managing your personal music files or collection.

•Turn your vinyl records into CDs.

•Turn your videos into DVDs.

### **We need to get help with this project.**

•If you would like to present an 8-minute segment on one of these ideas **or your own idea**, please don't be shy about letting us know. We think each presentation would have to be more a quick show of a result than the sort of extended demonstration of how to do it we usually have at members' meetings. If you can suggest better — and probably simpler — Mac benefits, please send us your ideas. Email suggestions to Double Click's editor, michael\_shaw@sympatico.ca .He will pass them on to me.

Article graciously submitted by : John Kettle ( **hjke@pteron.org** )

•Avoid spam — or enjoy it.

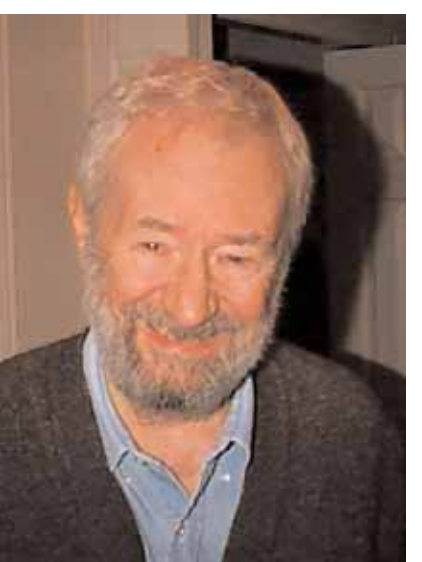

# Topica.com

It's late at night.

You've got a Mac question but everyone you know is asleep! You don't even know who would know the answer to your question ...

## **WHO YOU GONNA CALL?!?!**

No one! You're going to send an email to the MaUsE Help Resource. Here's the lowdown on this valuable resource which is available ONLY to members of Macintosh Users East.

The MaUsE Help Resource is an email based tool operated on our behalf by an organization called Topica. The service costs the club nothing and is free to all paid up members. The only stipulation is that you have to register yourself for this service. This is so that we don't send unsolicited email to people who may not want to participate.

The idea of the MaUsE Help Resource is that members do register themselves for the service. More on how to do that later. Currently, about half of our paid up members have registered, and hopefully this article will encourage even more to do so. Then, once you are registered to participate in the MaUsE Help Resource, any time you have a Mac technical question, or anything Mac related that you would like to get off your chest by communicating with other members of the club, you just create an email message and send it to mause@topica.com.

When this message is received by the Topica.com server, it automatically (and fairly quickly) forwards the message on to each of the MaUsE members who has registered for the Help Resource. Your message shows up in the Inbox of all these other MaUsE members. This way, you don't have to actually know which member might be able to answer your question and your question will get the maximum amount of visibility possible. It also happens quickly so you don't have to wait until the next MaUsE meeting in order to ask your question.

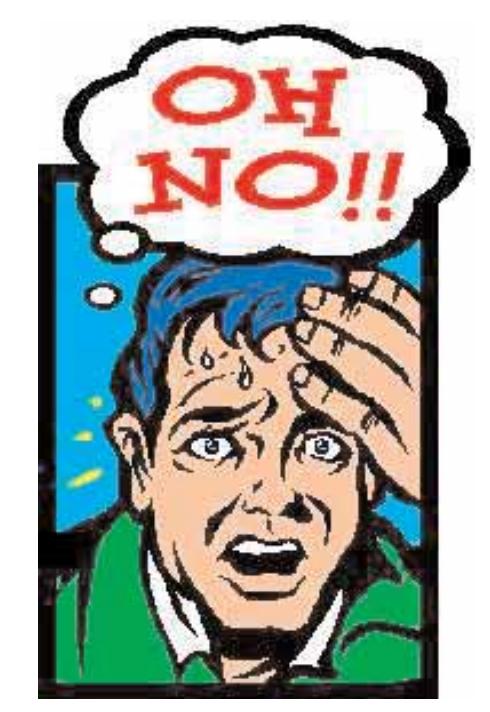

The next step is that one or more of the MaUsE members who receive your message will hopefully have an answer for you, or at least some suggestions that may be helpful. They only need to hit Reply, type their answer, and hit Send, and the whole process will repeat itself. Their answer(s) will be sent again to all the club members who have registered for the Help Resource, including yourself. In this manner, not only do YOU have the best chance to get the input you were looking for, but other club members will also get the benefit of seeing other members' questions and answers.

If we were a huge club, participation in this kind of Help Resource might generate a lot of email traffic in your Inbox. Our experience in the past number of months that we have operated the Help Resource proves that this is not a big problem. We have probably seen less than one message thread per week which shouldn't be too much trouble for anyone.

#### **So, how do you get started?**

Its simple. You do need to have access to the Internet and a personal email account. You start the process by opening a new blank message and addressing it to:

# **mause-subscribe@topica.com**

You do not need to enter anything in the Subject or the Body of your message. Just fire it away.

Shortly thereafter, you will hear back from Topica.com with further instructions. First of all, they will want you to reply to their message in order that they can confirm that it really was YOU who sent the request in the first place. This is just to prevent a situation where someone else tries to subscribe you to the list when perhaps you do not wish to be subscribed.

A second step in the process will be that you will be directed to a fairly large web site operated by Topica. Topica offers a wide range of other free communication services and they offer you the opportunity to subscribe to a number of other mail lists and related items. You are under no obligation to accept any other materials, but it does take a moment or two to scroll down through this site and enter some information where it is needed. If you find that Topica is asking you for information which you don't feel you want to provide, you at all times have the option to simply back out and not register.

One of the last steps that takes place is that I receive an email from the Topica. com server advising me that someone (you!!) has asked to subscribe to the MaUsE Help Resource. That is my opportunity to check your email address and confirm that you are indeed a paid up member of the club. If that's the case, I approve the registration. If the person is not a paid up member, I do not approve the application. Once I do approve the application, a Welcome email goes out to the new participant and you are in busi-

ness.

# **Other Features:**

The main way in which you see the email traffic on the MaUsE Help Resource is through your email program. However, there may be times when you can recall a message that occurred several weeks earlier and would like to review it again, or its responses. By that time, you may

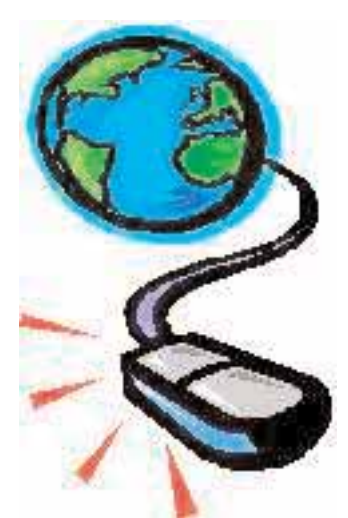

have deleted your older email. All is not lost, because registered members of the MaUsE Help Resource can ALSO review all archived messages via a Topica web site. Specifically, you can go to

http://www.topica.com/lists/mause/read

This is a user id and password protected area which is why you will be asked to specify a user id and password when you register at the Topica site initially.

So that's it ... takes more time to explain the process than it actually takes to complete it.

## **Email Address Changes:**

An important thing to keep in mind is that, if and when you change your email address, you will need to update it at the Topica.com Server. This is another reason why I recommend that everyone set up a little file folder as they are initially registering themselves at the Topica.com site. You will need to recall your user ID and password in order to login to Topica and update your email address. If you do not do this, the Topica server will eventually notice that emails sent to your old email address are bouncing back as undeliverable and it will simply stop sending emails to your account. So it's important to keep everything up to date.

If you have not already registered for the MaUsE Help Resource, be sure to try it out. Send email to me personally if you have any comments, con-

cerns, or questions. After that, make

# **mause@topica.com**

your preferred address for Mac related technical queries or requests for help..

Jim Foster Email: jfoster435@rogers.com

# **Bargain Macs Part 2: 2004**

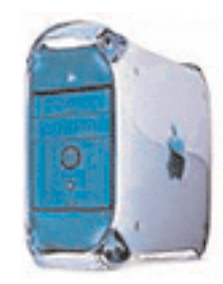

# The Power Mac G3 (Blue & White)

A few years ago I wrote a piece for the Double Click about Bargain Macs. I concentrated on older stuff with potential. There were a few models considered to be the very best bargains in terms of built-in features, expandability, and availability of plentiful cheap upgrades. I recall that the PPC 6500 was on the list and a few of the high-end 604e PCI models. Since then a lot has changed. One thing hasn't changed, 'though: for those of us who are reluctant to fork out the price of a brand new Macintosh there are plenty of wonderful and still very usable cast off models that are going for a song. In this article I'll tell you about one of the best bargain Macs that you may be able to pick up for far less than it is worth if you keep your eyes open and are quick and lucky.

Seriously, though, one thing to consider is that right now just about any NEW Mac is also a bargain .Let me explain: back in 1996 I splurged and bought a new 75 MHz Performa 6200 with a onegig hard drive, 8 megs of RAM and a 15-inch Apple monitor for about \$2,900.00 Canadian. In 2000 we splurged again and bought a 350 Mhz B&W G3 with 128 megs of RAM, an 8-gig hard drive and a 17-inch studio display for about \$2,900.00 Canadian. A few weeks ago a buddy of mine bought a new dual-processor Mac with two 1,250 MHz G4 processors, 160 gigs of storage, a 19-inch monitor, and enough RAM to choke a horse, for about \$2,900.00 Canadian. It seems that any entry-level Mac costs about the same but what you get for your money has improved drastically. Considering the many thousands of dollars that some of us have dropped since 1984 on new Quadras and what were then new PowerMacs these models available here in 2004 are all of them more of a bargain than ever before. (See my article about the PowerBook 3400/240 in the December Double Click. It retailed in 1997 for enough money to buy three or four new loaded G5 desktop systems).

Available in speeds ranging from 300 MHz to 450 MHz, the blue & white G3 is a great value for those using the classic Mac OS or OS X. Apple's second generation G3 machine, the blue & white addressed a lot of limitations of the earlier beige G3. It was also the first Mac with a FireWire port. It was also the last Power Mac with an ADB port.

The Blue & White G3 has four PCI slot, one more than the beige models, although one of those slots is filled with an ATI Rage 128 video card. This is a 66 MHz PCI slot, twice as fast as regular PCI slots. The other three are 33 MHz 64-bit PCI slots, twice as wide as regular 32-bit PCI slots. The b&w G3 was designed to move data efficiently over the PCI bus.

It was also designed to move data more quickly on the motherboard with a 100 MHz system bus, 50% faster than the 66 MHz bus on the beige G3s, and to move date up to twice as fast between the motherboard and IDE or ATAPI drives. The ATA33 drive bus has twice the throughput of the 16.67 MBps bus on the beige G3s.

With new ROMs, the B&W G3 better supports Mac OS X by supporting hard drives as large as 128 GB and not requiring that OS X be installed on a small partition at the start of the drive.

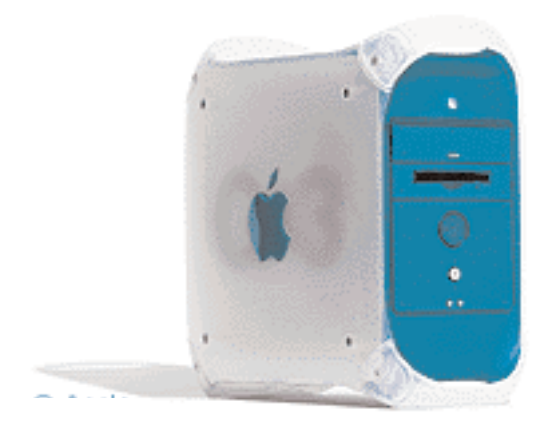

Except for the 300 MHz model, all of the B&W G3 models have a 1 MB backside cache running at half CPU speed. As already noted, this machine was built for throughput.

But it wasn't perfect. It shipped from the factory with the same dinky keyboard and round mouse as the iMac; most users have already replaced both, but when buying used, they may be bundling the original mouse and keyboard with the computer. If yours comes with the originals, you'll probably want to budget for a better mouse and a full sized keyboard.

Although the B&W G3 includes a pair of FireWire ports, it cannot boot from FireWire hard drives. That capability wasn't added until the Power Mac G4 (Sawtooth) .

There were two different motherboards used in the Blue & White G3. Machines with the Rev. 2 motherboard have an additional drive bracket and incorporate a newer IDE controller chip (marked 402). They also shipped from Apple with a faster version of the ATI Rage 128 video card.

350 MHz and 400 MHz models may have either motherboard; 450 MHz and faster versions shipped with the Rev. 2 board from the factory. The new IDE controller improves slave drive support and solves a drive corruption problem (drive corruption is never a good thing).

When buying a Blue & White G3, be sure you get a Revision 2 system if fooling around with the insides of a computer makes you nervous. The best way to make sure you're getting a Rev. 2 motherboard is the "402" marking on the CMD646 IDE controller chip. The Revision 1 board models

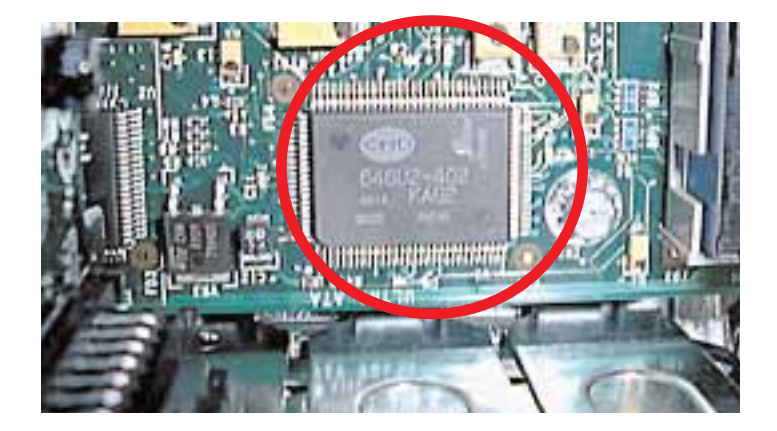

come with one hard drive in them and there is no built-in provision to accept and recognize any more than just the one original drive. The B&W G3 we got was the "Revision 1" type so it was necessary to install an inexpensive Sonnet PCI ATA interface card before we could install a second and third hard drive into the computer. The Rev 1 models may be as much as \$100.00 cheaper than Rev 2 models so thats the way to go if you have access to a cheap ATA 66 PCI interface card. Although there are faster ATA 100 and ATA 133 cards and drives available, the ATA 66 cards work just fine for all applications and are often available on eBay.We have never had any problems with ours. The drive corruption issue has never arisen.

About the only drawback you may run into with the B&W G3 is that Apple intentionally crippled the ROMs to remove support for G4 upgrades. Because of this, G4s pulled from the Power Mac G4 (Yikes!) will not work in the B&W G3 without a patch. Fortunately all of the processor upgrade companies like Sonnet and PowerLogix offer such patches, making it easy to upgrade the B&W G3 with 1 GHz G4 processors today. The performance boost is apparent but not absolutely essential.

When the B&W G3 was introduced in January 1999, it was the most powerful Mac ever -- and now it sometimes sells for under US\$300 from dealers and on Mac SWAP lists and eBay, making it an excellent value, particularly in comparison to the beige G3 , which is generally available for about US\$100 less.

Another nice feature of the B&W G3 that makes it desirable is that the speed of the processor is set by a jumper block on the motherboard and can be **easily** altered to see if the computer processor can be over-clocked to run smoothly at a faster rate. Of course there is a little piece of white tape over the jumper block with a notice printed on it saying that this voids the warranty but any second-hand B&W G3 would be out of warranty by now anyway. Our own originally 350 MHz G3 was set to 450 MHz by simply re-arranging the jumpers as soon as we got it and has been running trouble-free for years under OS 8.6 and OS

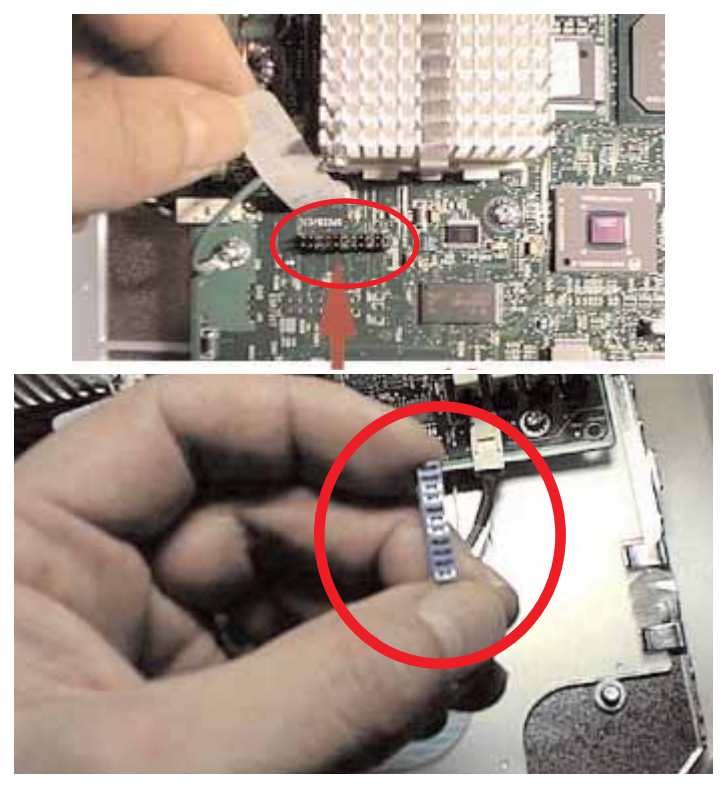

9.1 and now more recently is extremely stable running OSX Jaguar 10.2.6.

Although the older beige G3s can be upgraded with USB, FireWire, video, and faster IDE, for the small difference in price the Blue & White has better video and includes both USB and FireWire without using an expansion slot.

Further, the B&W G3 has twice as fast a drive bus (100 MHz) and doesn't require partitioning drives over 8 GB for use with OS X. Although ATA33 may seem dated in the age of ATA100 and

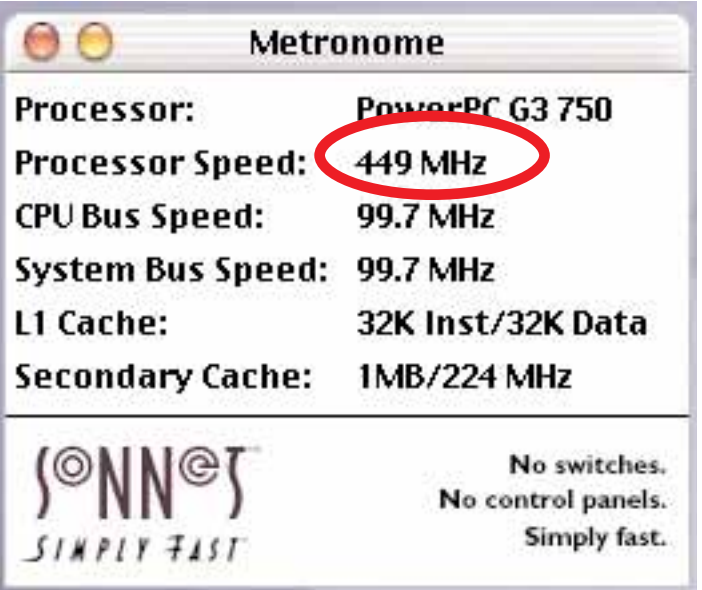

ATA133, most drives offer maximum real world throughput in the 40-45 MBps range. ATA33 is close enough for most users, while the half-asfast bus in the beige is sluggish in comparison. (Of course, both can be improved with an ATA66 or faster card, but with the b&w G3, you're less likely to feel the need to do so.)

For external expansion and connectivity the B&W G3 can be cheaply equipped with a gPort serial port device and any of the PCI SCSI interface cards. The gPort in our B&W G3 has enabled the computer to be part of a simple AppleTalk network with all of the older Macs in the house and also accept cable connection to the old Kodak Digital Science DC40 camera under System 9.1 .

We have an Adaptec 2930 SCSI card in our B&W as well. It is a low-cost low-performance PCI interface card that makes it possible to connect external SCSI devices like the SyQuest and other nonremovable drives.

The good performance from the factory and incredible range of upgrade options combined with today's prices make the Blue & White G3 a best buy on the used Mac market. If you need a second Mac for cheap this may be the one. Just check to make sure it has the Revision 2 motherboard in it to make it easier to expand the storage by adding cheap ATA hard drives. You will still be able to upgrade the hard drive if you have the Rev 1 type but you will be limited to only one hard drive untill you add a PCI ATA interface card.

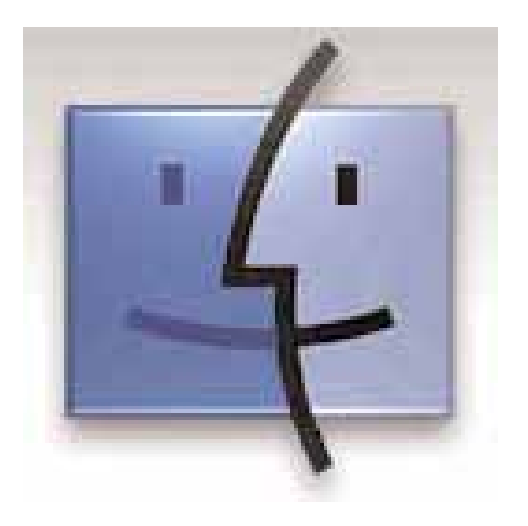

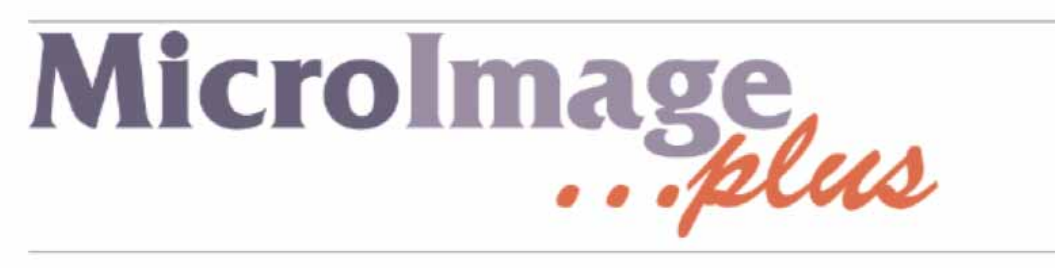

Your Macintosh products specialist in Durham. Apple hardware, software and all other products to enhance your Mac.

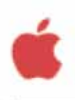

Authorized Value Added Reseller

Tel: 905-831-0698 miplus@rogers.com www.microimageplus.com

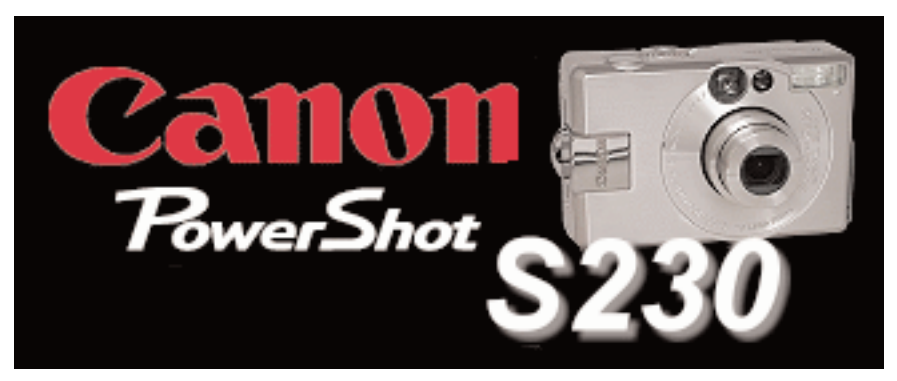

At the next Mac meeting you may see me using a much smaller camera than the bulky old black plastic Kodak DC40 that has been the official Double Click camera for the past year or so. The new camera is thin, sleek and has the look of brushed metal, like the new PowerBooks.

This piece will NOT be a comprehensive review of this tiny digital 3.2 megapixel Canon PowerShot camera. Comprehensible, yes, I hope so. Comprehensive, no. There are a few websites like the <www.steves-digicams.com> site where digital cameras including this one are reviewed and described by experts but I lack their knowledge and the exposure required

to compare this camera to others. I will tell you how to get the pictures out of the camera and why I bought this camera instead of one of the other makes and models available. There's lots more information on the Canon website and internet camera review articles if you want to look for it.

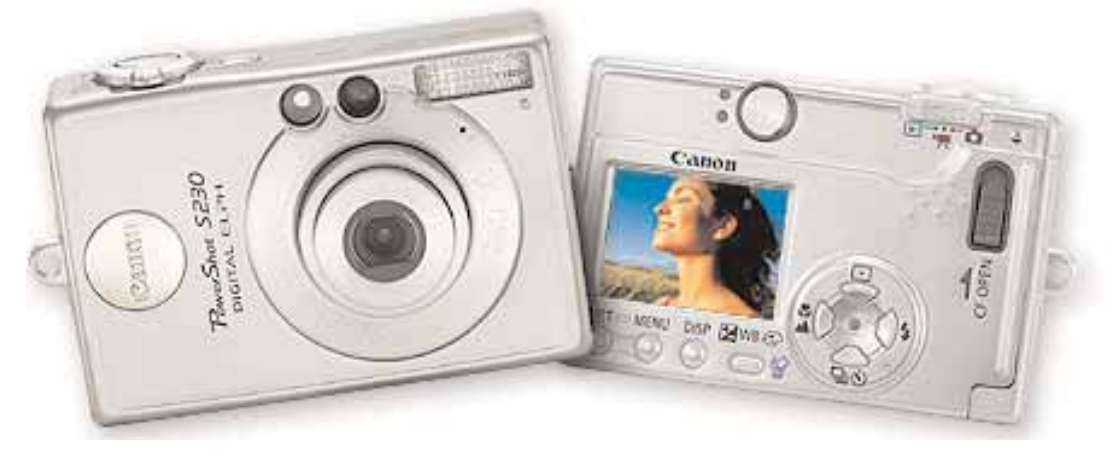

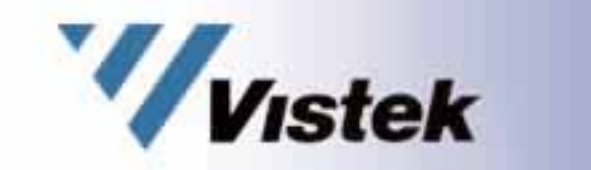

Firstly, I bought this camera painlessly with a phone call instead of a drive to the camera store. There was an advertisement from Vistek in the Toronto Star that listed a special deal on the Canon S230 Digital ELPH camera. We are familiar with this model only because we already have the 2 megapixel model that this model replaced. We have the Canon Digital ELPH S200 which is dimensionally identical, (or at least we did have it until my eldest daughter Laura took it off to Guelph with her).

The Vistek ad listed the Canon S230 for \$399.00, a reduction of \$150.00 from the \$550.00 that this camera usually sells for. I verified the information about the price on the <www.vistek.ca> website and then phoned Vistek in Toronto using their tollfree number to verify that these are brand new factory-sealed cameras and not refurbs or returns. I had no trouble getting an informed, pleasant salesperson on the line who gave me all the assurances I needed and took my information for payment and address for shipping. The camera showed up via Purolator early the next afternoon and there was no charge for shipping. Vistek advertises that they ship free in Canada.

The Purolator box contained the camera and a couple of accessories. I ordered a case for it \$16.00 and a 128 meg Compact Flash (CF) card (\$60.00). The camera box contained a French and an English language copy of the users guide, quick start guide and a manual explaining how to install and use the software. There was also a battery, battery charger, software on CDs, a 16 meg CF card, carrying strap, the camera, and two cables, one for USB and the other for RCA mini-jacks.

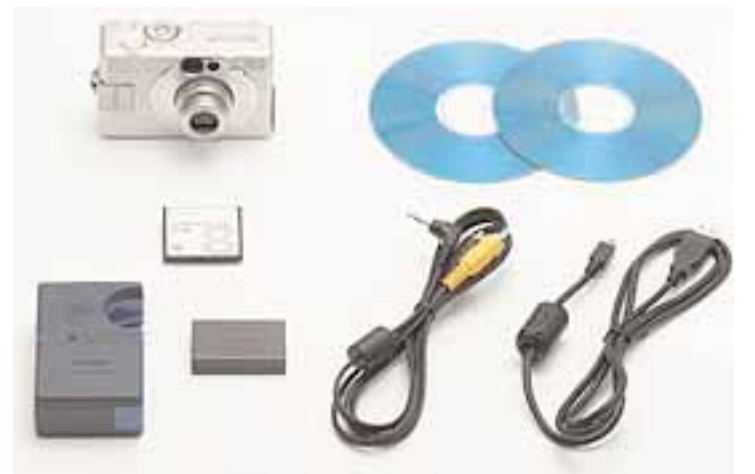

It took a few hours to fully charge the battery and just a few minutes to start taking pictures. As with any miniature electronic device, there is a real benefit to reading the manual. It will show how to charge up and install the battery and how to insert the CP card that stores the pictures. Not that its difficult but its a good idea to learn how to put the thing together properly.

There is a little picture window display on the back of the camera that shows what the camera is looking at and lots of little buttons to push to select various menus and options, like the size of the picture and stuff like that. Navigating through the menus and finding out what all of the items mean is beyond my modest requirements but the sheer number of settings indicates to me that this little camera has a lot of features that would please even the most exacting amateur photographer.

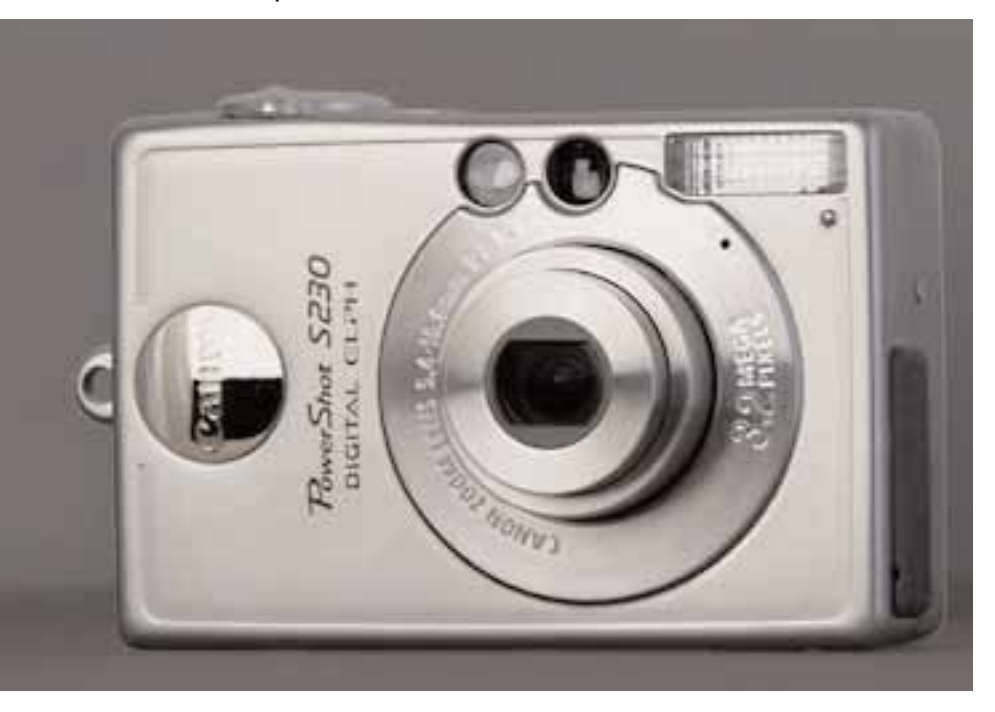

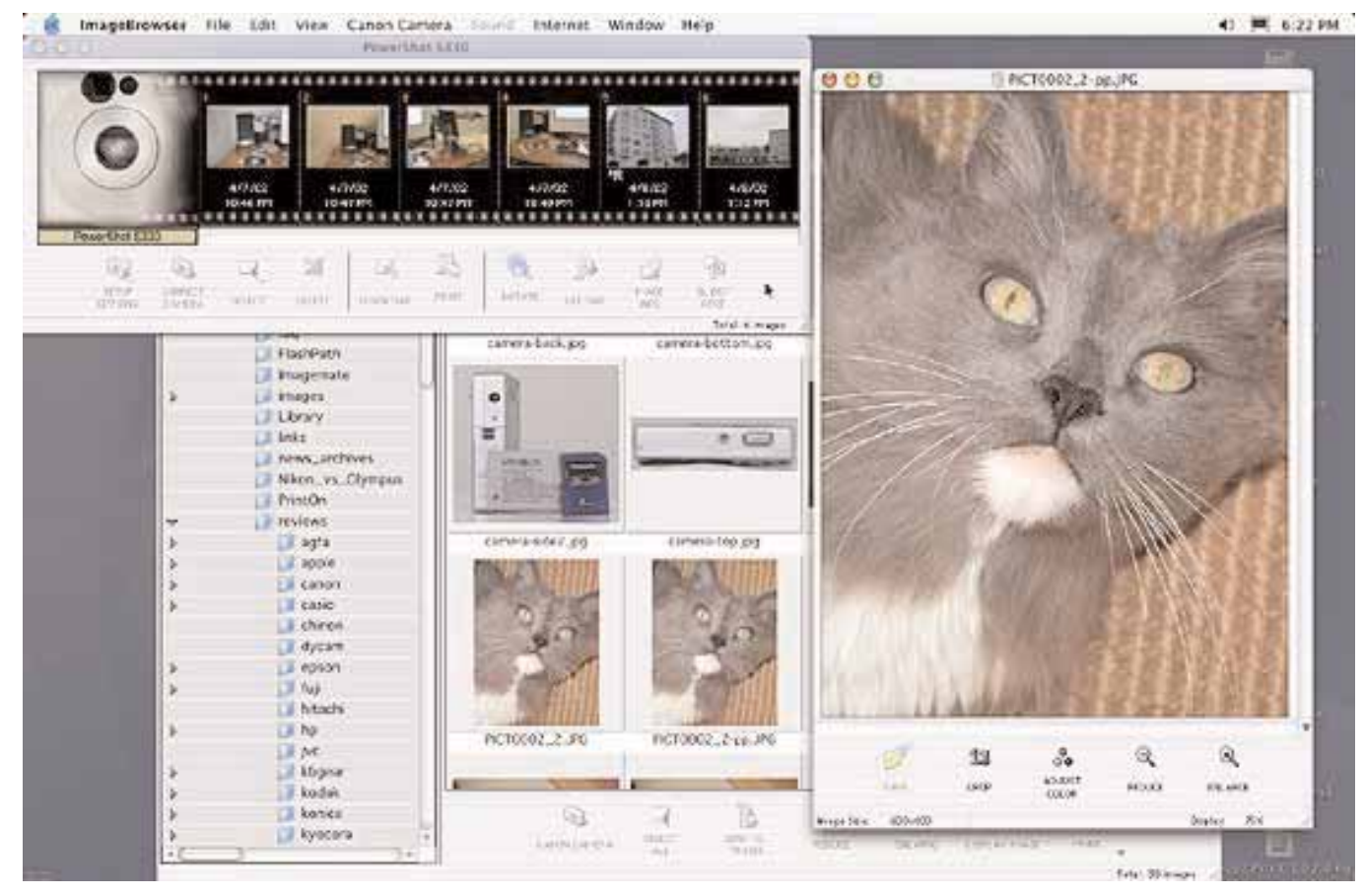

Taking pictures is as easy as turning the camera on, pointing it and pressing the button. There is a little view finder lens to look through to compose your picture.The button goes down in two steps. Pressing the button half-way down initiates the auto focus. Pressing the rest of the way triggers the shutter and the flash, if used. The picture you have taken appears in the little LED screen on the back of the camera.

To get the pictures out of the camera you can either pop out the CF card and put it into a card reader which will make the contents of the card show up as a hard drive on your Desktop, or you can connect your camera directly to your USB port by using the USB cable and Photo Impressions or Canon ImageBrowser software provided with the camera.

Once the camera is connected and the software launched the camera is detected and automatically appears in the software window as a source of photo images. Select the Canon camera (or navigate to folders of pictures on any hard drive) and its contents will

appear in either browser windows as thumb-nail images that you can delete, enlarge, save to disk, crop or print.

There is a suite of Windows and Macintosh software on one of the CDs included with the camera. The software works well under System 9.1 and OSX.Canon includes their excellent Digital Camera Solutions software, as well as ArcSoft's Camera Suite, with the S230.

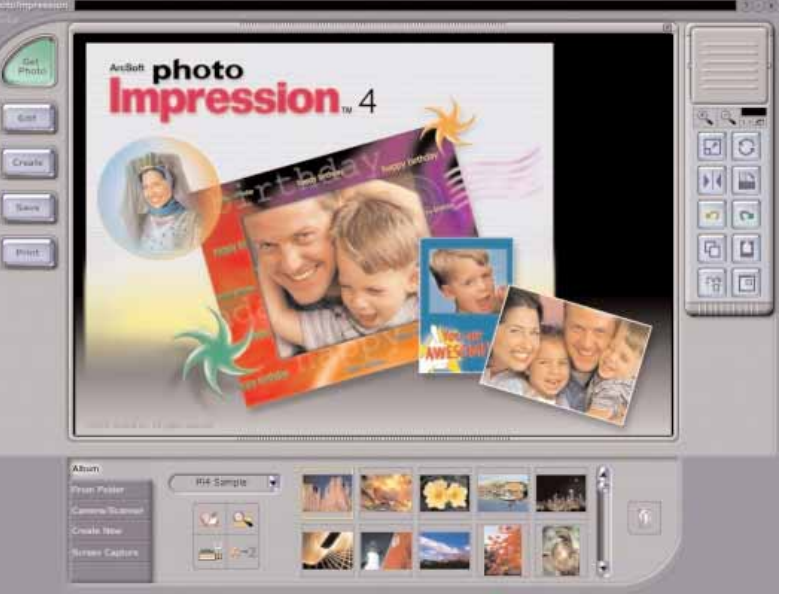

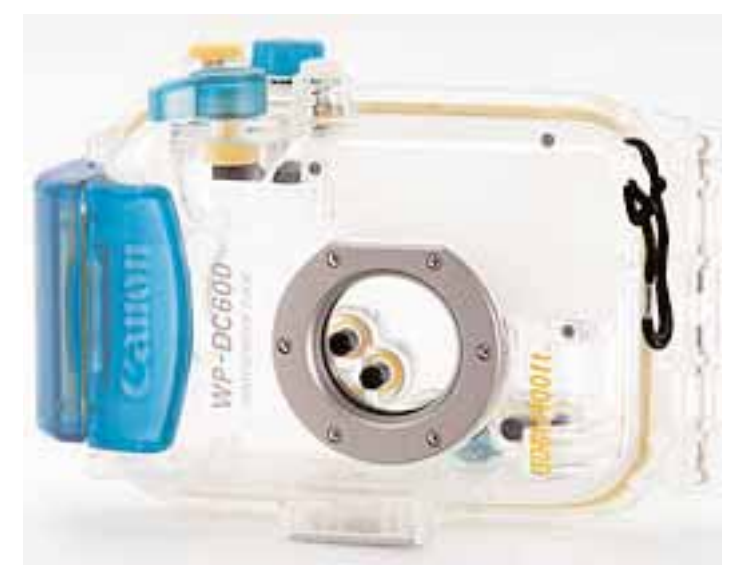

The camera is so complete with built-in features that there are really very few add-ons available for it. One really unusual and neat accessory that extends the range of the Canon PowerShot S230 Digital ELPH is a clear plastic case from Canon that seals the camera in a water-tight box so that it can be used to do underwater photography. Rather than have the case built like a plastic bag the case is rigid with a molded cavity that holds the camera snugly. There are push-buttons on short extenders that protrude through the case so that all camera features can be controlled from outside the box. The "o" ring seals at all of the

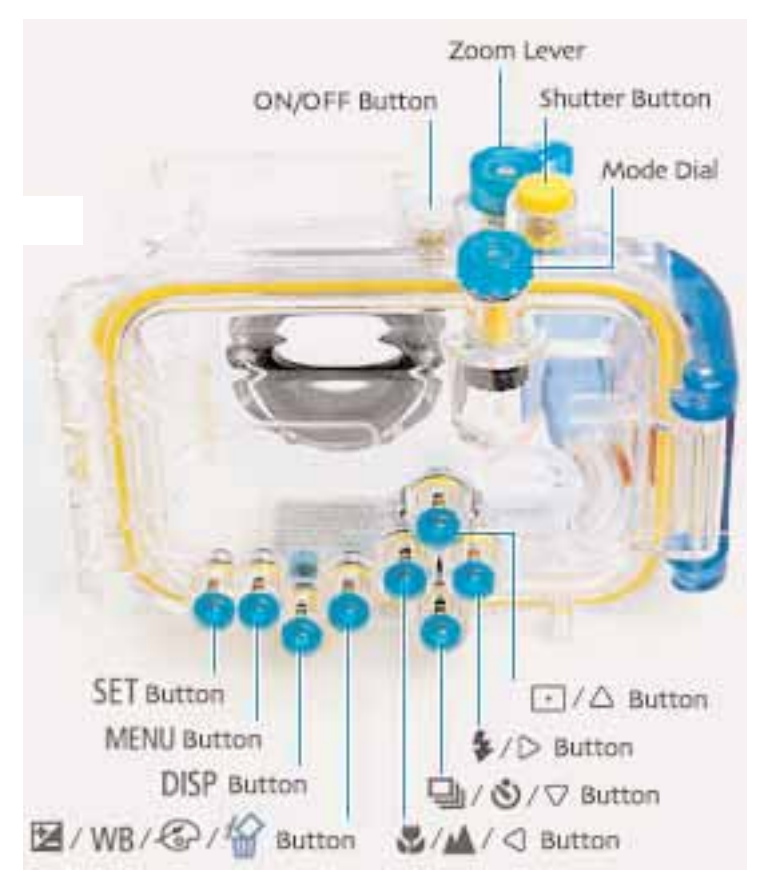

places where access to the the camera is available. The case is about 3 by 3.5 by 5.5 inches so even in the case this is still a small package. Maybe someday I'll get one of these.

Although the S230 looks just like the S200 it is not simply the same camera with more pixels. The camera has some terrific new technology built into it and a lot of useful and exciting features. It has a microphone and can take videos, has a built in flash, digital and optical zooms. It stores photos in any one of four selected resolutions (**L**arge, two **M**edium settings and **S**mall from 2048  $X$  1536 to 640  $X$  480) and all this in a very tiny package.

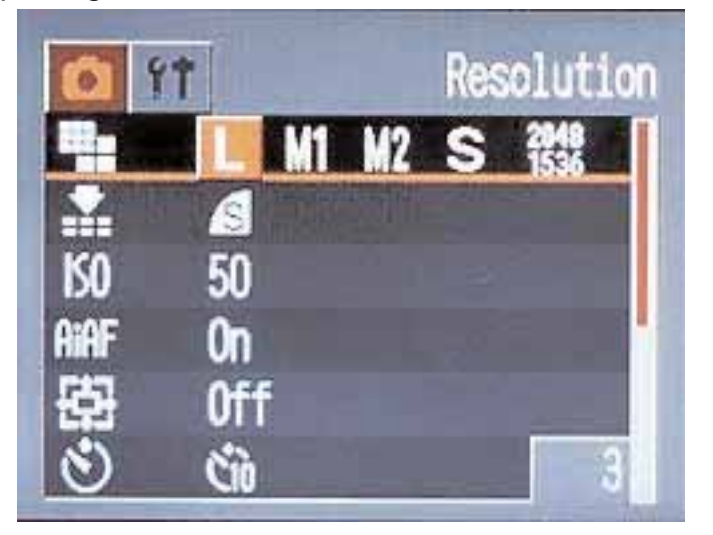

The Canon S230 is very easy to use with one hand or two. It slides into your pocket with ease. The official dimensions of the camera are 3.4 x 2.2 x 1.1 inches (W x H x D), and it weights just 180 grams.

For a complete list of features and specs on this camera and to see examples of pictures and movies taken and made with it check out the article at:

http://www.dcresource.com/revie ws/canon/powershot\_s230 review/

There are probably still more of these Canon S230 PowerShot cameras waiting for new homes and I can't think of a better gift for someone who wants to get into digital photography.

**The meeting in January will take place on the evening of January 28th. Our two presenters for the evening will be John Babister and Len Clement. The meeting will start at 7:30 P.M. at the Faith United Church in Courtice. See the map on Page 2 for direction information.** 

**For those of you who send a lot of similar but different mail John Babister will demonstrate Mail merge features of Microsoft Word.**

**Lennie Clement will demonstrate Rotoscoping with Studio Artist 1.5 and 2.0. Rotoscoping is a technique used by virtual plumbers for examining and clearing clogged sewage drain pipes. That doesn't sound right. Maybe that is something else and rotoscoping is a software animation technique involving altering video by rerendering it frame by frame.**

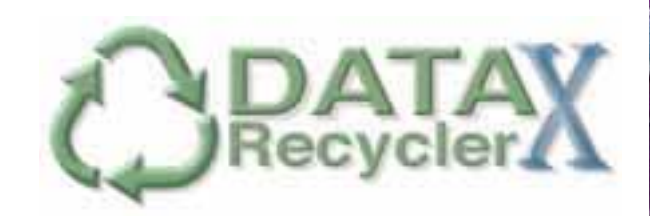

This program is another part of the Prosoft Data Safety Suite that was given out as the raffle prize at the November MaUsE meeting in November. Last month I described Data Rescue. This month its Data Recycler. Next month its probably Data Backup. These three outstanding utilities make up the Data Safety Suite.

Its easy to use. Simply install the program from the CD, enable your Recycler Preferences and the deed is done. Your system is protected against accidental file deletion. If you do happen to delete a file by throwing it into the Trash and emptying the Trash, you can look for and find your deleted file in the Data Recycler window and undelete it.Your deleted file will come back to you as good as new.

## **FEATURES:**

•Three levels of protection to ensure data remains safe

•New technology allows for constant monitoring with minimal impact to the operating system

•Protects files up to one half the size of your drive

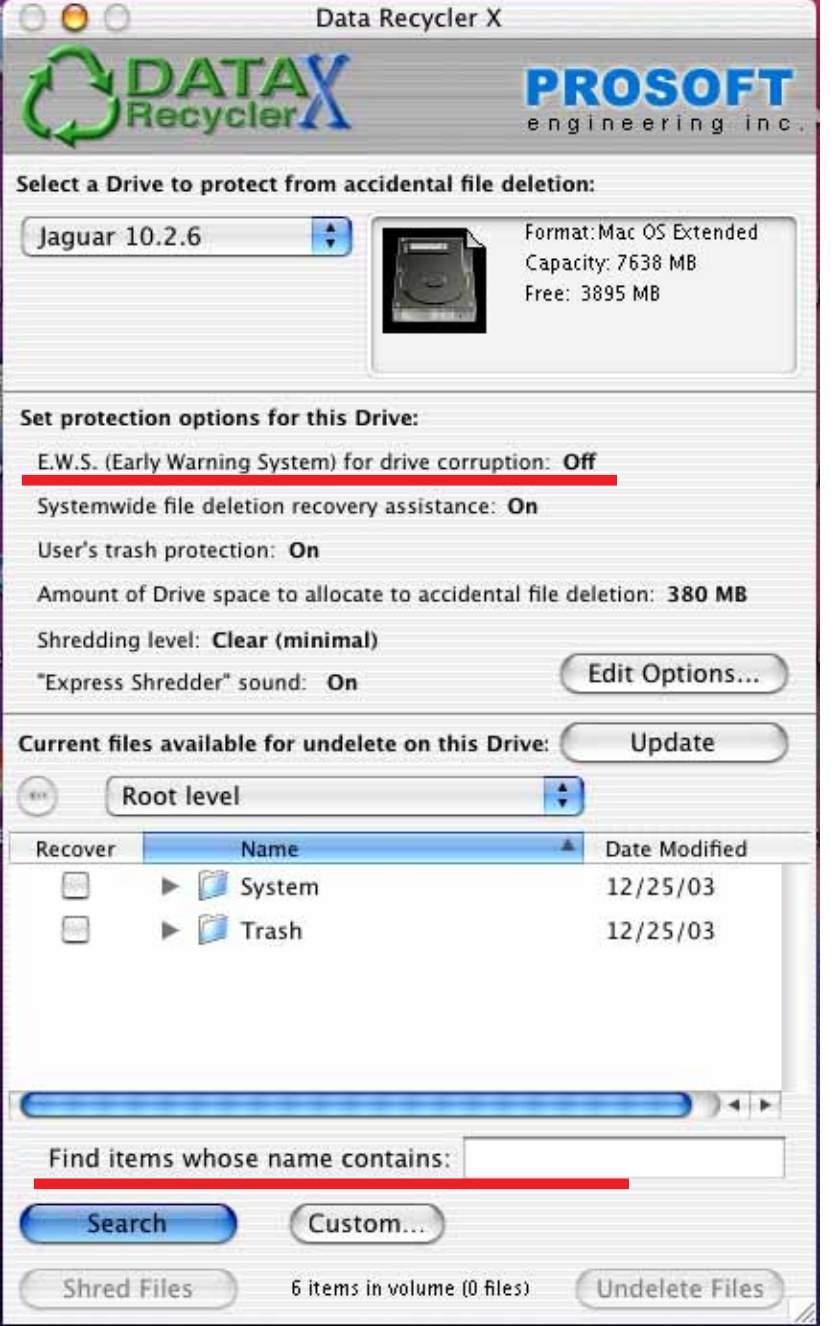

•Once protected, files remain protected even when system is shut down

•Search features allow searching through the deleted files list by name, date and size.

- Support for RAID drives
- •Captures Apple iPhoto deletes
- •Allows "Search by Name" for deleted files. •Captures files over-written by the Finder

•Protects internal drives AND external read/write FireWire, SCSI, USB and ATA drives with different preferences for each drive..

•Creates a "desktop shredder" icon for secure drag and drop disposal of files that you want permanently and irretrievably destroyed.

This last feature is the virtual

bee's knees. Its as cool as the infamous Oscar the Grouch trashcan icon from System 7 that sang "I Love Trash" when you dragged stuff to the Trash icon. Many Mac users' documents and folders were destroyed by their bored children before that one went away. The Data Recycler Express Shredder creates an application icon that that sits on the desktop waiting for Trash. Files dragged to it are irretrievably sub-atomically mangled into their proton and neutron components and scattered beyond any hope of recovery. The shredder comes with ripping thrashing sound effects that can be turned off but I can't imagine why anyone would want to.

![](_page_13_Picture_9.jpeg)

Compatible with Mac OS X Panther.

![](_page_13_Picture_11.jpeg)

Another interesting feature of Data Recycler is the E.W.S. Early Warning System for Drive corruption. Data Recycler continually monitors your drive for signs of data corruption. If corruption exists, you will be notified to take steps to protect or recover your data. The rest period between scans must be numerically set in the Data Recycler preferences. This denotes the time between E.W.S. scans. If you set the time to 8 Hours 30 Minutes, Data Recycler will scan your disk for drive corruption every 8-1/2 hours then. Data Recycler creates a scan file that can be used by Data Rescue later to recover files if corruption is found on the disk. The file is found at: "/.Data Recycler Folder/.DataRecyclerScanFile" on each volume with EWS enabled. E.W.S. is disabled by default.

![](_page_13_Picture_13.jpeg)

**This page reserved for submissions about neat holiday goodies from MaUsE Club members Those of you who got neat stuff at the November MaUsE meeting or new Apple computers, big monitors, colour printers, digital cameras, scanners, external drives, and other terrific stuff for Christmas were supposed to send in a short blurb about how good, bad or indifferent your experiences were.**

# **Distilling** with Acrobat 6.0

You are all familiar with Acrobat Reader, the application that allows you to read .PDF documents like this one. In order to create these compressed cross-platform documents you need the full Adobe Acrobat program. For those of you who intend to publish on the internet I will explain briefly in words and pictures the

![](_page_15_Picture_138.jpeg)

steps to turning any document into a Acrobat .PDF so it can be shared with Mac and Windows users over the internet.

1/ Create your document in whatever program you use to create word documents. Insert your pictures and lay everything out just the way you want it to appear.

2/ Print it to a PostScript printer. Just select a LaserWriter in the Chooser (OS 9.1 or lower) or select a LaserWriter in the Print Center (OSX) and print from the File menu. Click the Setup tab and LIE to your computer. Even if you only have a clapped-out LaserWriter IInt or no LaserWriter at all tell it that you have a fancy expensive HP color Laserjet printer. This will allow you to create your .PDF documents

in colour even if you only have a black and white printer.

3/ Select the Output tab to verify that your Composite CYMK (Cyan, Magenta, Yellow, and Black are all checked off.

4/ Once the colour features are fixed you can go ahead and select Printer again and under the Output Options tab in the dialog box that shows up make sure that you instruct your computer to save the document "**as file**" and in a Postscript

![](_page_15_Picture_139.jpeg)

![](_page_16_Figure_0.jpeg)

format. Don't save the document as a .PDF. You will do this much better later. Click Save and the document will appear to go through the print-

![](_page_16_Picture_2.jpeg)

ing process but instead of getting a paper copy of the document you will get a PostScript document like the one pictured here (note the .ps suffix that denotes PostScript) that will appear on the Desktop.

5/ Launch the Acrobat Distiller portion of Adobe Acrobat, select the Adobe .PDF Settings and then drag the PostScript document into the Distiller window. I usually create TWO .PDF versions of each issue of the the Double Click, one high quality suitable for printing and one smallest file size suitable for fast download and normal monitor viewing.

![](_page_16_Figure_5.jpeg)

![](_page_17_Picture_0.jpeg)

One thing I miss from OS9.1 is using the shareware program Copy Paste to store a bunch of text passages that I use frequently. For example, my reply to eBay winners was a copy-pasted stock reply about a page long with a thank-you for the bid, shipping options with prices, and my PayPal and postal mailing address with a list of instructions for making various types of payments. There were a few blanks that I could fill in to make the messages appropriate to the item that sold, filling in purchase price and box weight and description if applicable. It was certainly convenient to automate all of my eBay responses, correspondences and invoicing so that I could send off lengthy informative emails without doing all of the typing associated with them.

I never could get Copy Paste to work properly under OSX but now with Xnippets installed I have the ability to select and copy text to a library just

like I can in OS9.1

Xnippets uses Mac OS X's services, so after installing you must log out, then back in, or restart your computer, to finish the installation (active Xnippet services).

Xnippets allows you to capture and organize all those little items of information that you want to store and have easy access to. If you have ever read a web page (or an email) and seen something that you wished you could quickly save for later, Xnippets is for you. Unlike Stickles or the NotePad, Xnippets allows you to store your entries by name, in a hierarchical list, making it easy to categorize and later find any item. It also leverages Mac OS X's services, to allow you to save and retrieve Xnippets from within other applications. Safari plays well with Xnippets.

# **Adding Xnippets**

There are five basic ways of adding Xnippet items:

1) With the Xnippet application open click the "New Item" button in the Xnippet toolbar to create a new Xnippet.

 $\angle$ ) Select text in any services compliant app, then select **Services->Xnippets->Save as Xnippet** from the application menu, or use command-shift- (. This will automatically capture the selected text as a Xnippet item. The name of the Xnippet will

![](_page_17_Picture_10.jpeg)

be the first 40 or so characters of the text. The following example was taken from within TextEdit It shows an part of the actually document selected. I simply select all the text, and then select "Save as Xnippet" from the services menu: This makes a copy of the text from the web page as a new Xnippet item:

3) Drag text from any application (it doesn't have to be a Cocoa Application) to the Xnippets list. You can select where to drop the item, in the hierarchy. The Example below shows dragging text from Internet Explorer (which is not yet services compliant), into the Xnippets list. Note that any folder you drag onto opens, so you can choose where to categorize your dragged item. After the drag, there is a new Xnippet item in the position the item was dropped onto. Note that Xnippets auto saves items, so you can go back to your browsing without worrying about saving the Xnippet.

4) Drag text to the text area of an existing Xnippet and it will be added to the existing item instead of creating a new Xnippet.

5) Drag any file (or files) onto the Xnippet icon in the Finder. Xnippets will copy the file into its own storage, and you can then delete the original file. This is handy for cleaning up all those text snippets you saved to the desktop in hopes of finding them again.

### **Retrieving Xnippets**

You can retrieve your Xnippets items from any services compliant application, by typing the name of the Xnippet into the application, selecting it, and selecting **Services->Xnippets->Retrieve Named Xnippet**, or command-shift-). For example, to retrieve my eBay email reply saved in Xnippets I simply open my Mail program and create a new message, type the name of the Xnippet (which is **Congratulations !!!**), select it, and then select **Services->Xnippets->Retrieve Named Xnippet.** The Xnippets program searches through the library of stored Xnippets and pulls out the correct text clip.

Launching the Xnippets application will create a window on your Desktop with all of your stored text bits displayed by topic. You can create new folders and manage your Xnippets by creating more new ones and deleting old ones simply by

![](_page_18_Picture_7.jpeg)

using the New Folder, New Item and Delete buttons. Xnippets even has a Find button to allow you to browse through the contents of your Xnippets Library.

For those of us who send a lot of email and can't type hundreds of words per minute the ability to copy-paste from a library of generic messages is a real time-saver. For anyone doing research on the web the ability to select and grab text right off the internet is a real bonus. We all know the agony of waiting forever while an older LaserWriter printer is printing out colour webpages. With Xnippets you can examine web pages, extract just the text material you want, save it to your Xnippets library, put it into TextEdit and print it almost instantly.

Search for Xnippets on the internet to download a copy.

![](_page_19_Picture_106.jpeg)

Congratulations !!!

 $M + h = 1$  Observe

The auction for the above item has ended with your high bid of \$XX.XX US I can't believe it sold for so little.

As mentioned in eBay the listing the shipping and handling charge will be bidder and will be:

- () Calculated based on your location as soon as I get your address
- ) \$ XX.XX US to any address in North America.

All parcels are sent via (international) expedited surface mail unless other made.

Please send me your name and full mailing address NOW so I can print uj for your item and calculate shipping costs if required.

Please send payment in US dollars (or PayPal michael\_shaw@sympaticc

![](_page_19_Picture_107.jpeg)